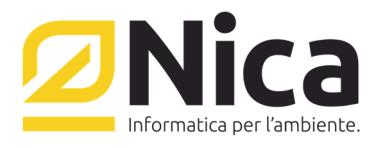

**ZUCCHETTI GROUP** 

# **Ripristino Installazione Winwaste per un Pc Server**

Prima di procedere con la formattazione del computer assicurarsi:

- 1. Di aver eseguito una copia di sicurezza dei dati di WinWaste.Net tramite la funzione presente all'interno del programma. Procedere come segue:
	- Dalla schermata principale di winwaste.net cliccare sul pulsante <Utilità varie>
	- Cliccare sul pulsante <Backup e ripristino>
	- Cliccare sulla voce <Nuova copia di sicurezza manuale>
	- Specificare la destinazione della copia di sicurezza cliccando sul percorso. **P.S.: Specificare un percorso diverso dal disco che si sta formattando.**
	- Selezionare tutti i database cliccando sull'icona <F2 Seleziona tutto>
	- *Per ripristinare eventuali file PDF (relativi a documenti archiviati automaticamente e/o a file allegati alle varie anagrafiche) è necessario mettere la spunta su "salva anche i file allegati ai database"*
	- Avviare la copia di sicurezza cliccando sul pulsante <F10 Conferma>
- 2. Se WinWaste.Net non si avvia procedere come segue:
	- Start Esegui
	- Digitare il comando <cmd> e premere il pulsante <INVIO>
	- Dal prompt dei comandi digitare <net stop mssqlserver> e quindi premere <INVIO>
	- Nel caso esca l'errore di sistema "1060" il servizio specificato non esiste... digitare il comando <net stop MSSQL\$SQLEXPRESS>
	- Digitare il comando <exit> e premere <INVIO>
	- Dalla cartella c:\programmi\ww.net copiare la cartella **wwnet.data** in un percorso diverso dal disco che si sta formattando.

Una volta eseguita la copia di sicurezza è possibile procedere con la formattazione. Installazione di Winwaste.Net :

- 1. Inserire il CD di WinWaste.Net nell'unità CD-ROM del computer. La procedura di installazione guidata dovrebbe essere attivata automaticamente. Se questo non avviene, procedere all'installazione manuale attenendosi alla seguente procedura :
	- a. Sullo schermo principale, fare doppio clic su Risorse del computer**.**
	- b. Fare doppio clic sull' Unità CD-ROM.
	- c. Fare doppio clic sul file SETUP.EXE.
- 2. Se si è sprovvisti del CD o si è in possesso di un CD vecchio, è possibile scaricare il file di installazione da: http://www.nica.it/scambio/CD\_WINWASTE\_2019.zip
	- Verrà chiesto se si vuole salvare il file: cliccare su SALVA
	- Scegliere la destinazione del file e cliccare su SALVA
- 3. Decomprimere il file Cd\_winwaste\_2019.zip
	- Click col destro sul desktop
		- Nuovo -> Nuova Cartella
		- Click col destro sul file Cd winwaste 2019.zip
		- Proprietà -> Annulla blocco -> Ok

Nica srl

Sede Legale e Operativa Sud Italia Corso Umberto I, 593 | 80034 Marigliano (Na) Tel 081 885 43 35 | Fax 081 885 56 19 staff@nica.it | www.nica.it

Sede Operativa Nord Italia Via San Giorgio, 6 | 24122 Bergamo Tel 035 270 221 | Fax 035 228 1092 bergamo@nica.it

R.I. / C.F. n. 05669600636 P.IVA n. 02732221219 R.F.A. n. NA-453994 Capitale Sociale € 60.000,00 € i.v.

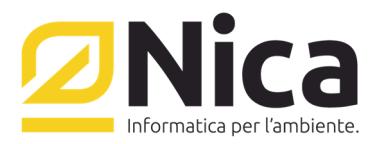

# **ZUCCHETTI GROUP**

- Click col destro sul file Cd\_winwaste\_2019.zip
- Selezionare estrai tutto e cliccare su avanti
- Cliccare su sfoglia e selezionare il percorso: C:\Documents and Settings\"Nome Utente"\Desktop\"Nuova Cartella"
- Cliccare su ok
- Cliccare su avanti
- Cliccare su fine
- 4. Entrare nella cartella "Nuova Cartella" sul desktop e lanciare il file setup.
- 5. Il programma d'installazione eseguirà una verifica di sistema.
- 6. Durante le fasi di preparazione per l'installazione, verranno visualizzate alcune finestre:
	- a. Tipo di installazione da configurare selezionare [Completa] e Cliccare su [Avanti]
	- b. Scegliere la cartella di destinazione. Cliccare su [Avanti].
	- c. Inizio copia file. Cliccare su [Avanti].
- 7. L'installazione procede alla copia dei file .
- 8. Installazione di Winwaste è stata completata. Ciccare su [Fine]
- 9. Il programma d'installazione verificherà la presenza di un database se non è presente installerà SQL SERVER

Avviare l'applicazione **Winwaste.Net** (icona presente su desktop) che, al primo avvio, imposterà la configurazione ottimale per il corretto funzionamento.

#### Nella schermata iniziale

- a. Impostare autenticazione di Windows
- b. Specificare l'istanza di SQL da usare
- c. Inserire il percorso in cui verranno salvati i file dei database
- d. Cliccare sulla freccia verde
- e. Impostare il nome e la password dell'amministratore
- f. Quando si apre la seconda schermata per il riconoscimento della chiave hardware selezionare la seconda opzione ed inserire la chiave USB
- g. Una volta riconosciuta la chiave, cliccare nuovamente sulla freccia verde
- h. Entrare in WinWaste.Net

In caso di problemi all'avvio del programma con il messaggio "**Impossibile Stabilire una connessione col server**", controllare che non sia attivo nessun programma di Firewall. In caso di Windows Firewall procedere come segue:

- 1. Cliccare su Start->Impostazioni->Pannello di Controllo
- 2. Avviare Windows Firewall (nel caso non è presente cliccare su passa alla visualizzazione classica)
- 3. Cliccare [Eccezioni]
- 4. Cliccare [Aggiungi porta]
- 5. Compilare il modulo
	- a. Nome Winwaste
	- b. Porta 7980
	- c. Selezionare TCP e premere [Ok]

Ripristino dei dati, eseguire una delle seguenti procedure a seconda della copia fatta in precedenza:

- 1. Procedura di ripristino tramite la funzione presente all'interno del programma (Copia di sicurezza)
	- a. Avviare Winwaste.NET
	- b. Inserire le credenziali dell'Amministratore
	- c. Cliccare sull'icona dell'**Amministratore**, accanto alla freccia verde
	- d. Dalla schermata principale di winwaste.net cliccare sul menu <Utilità varie>

Nica srl Sede Legale e Operativa Sud Italia Corso Umberto I, 593 | 80034 Marigliano (Na) Tel 081 885 43 35 | Fax 081 885 56 19 staff@nica.it | www.nica.it

Sede Operativa Nord Italia Via San Giorgio, 6 | 24122 Bergamo Tel 035 270 221 | Fax 035 228 1092 bergamo@nica.it

R.I. / C.F. n. 05669600636 P.IVA n. 02732221219 R.F.A. n. NA-453994 Capitale Sociale € 60.000,00 € i.v.

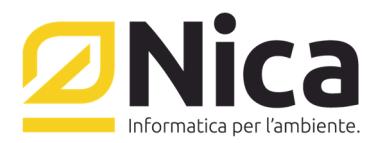

### **ZUCCHETTI GROUP**

- e. Cliccare sul pulsante <Backup e ripristino>
- f. Cliccare sulla voce <Ripristina copia di WinWaste.Net>
- g. Cliccare sull'icona <F2 Cerca copie di sicurezza>
- h. Specificare il percorso dove è stata fatta in precedenza la copia di sicurezza.
- i. Cliccare sul pulsante <F1 Apri file selezionato>
- j. Selezionare tutti i database cliccando sull'icona <F2 Seleziona tutto>
- k. Cliccare sul pulsante <F10 Conferma>
- l. Alla domanda che già esistono Database. Si vuole sovrascrivere? Rispondere <SI>

# 2. Procedura di ripristino se è stata fatta una copia della cartella [**wwnet.data]**

- a. Start Esegui
- b. Digitare il comando <cmd> e premere il pulsante <INVIO>
- c. Dal prompt dei comandi digitare <net stop mssqlserver> e quindi premere <INVIO>
- d. Nel caso esca l'errore di sistema "1060" il servizio specificato non esiste… digitare il comando <net stop MSSQL\$SQLEXPRESS>
- e. Digitare il comando <exit> e premere <INVIO>
- f. Copiare la cartella **wwnet.data** (copia di sicurezza fatta prima della formattazione) in c:\programmi\ww.net
- g. Digitare il comando <cmd> e premere il pulsante <INVIO>
- h. Dal prompt dei comandi digitare <net start mssqlserver> e quindi premere <INVIO>
- i. Nel caso esca l'errore di sistema "1060" il servizio specificato non esiste… digitare il comando <net start MSSQL\$SQLEXPRESS>
- j. Digitare il comando <net stop winwasteservice>
- k. Digitare il comando <exit> e premere <INVIO>
- l. Andare nella cartella c:\programmi\WW.NET\WW.PROG\
- m. Fare doppio click sul file attachdb.exe e cliccare sul pulsante <Collega Database>

# **Dopo il ripristino dei dati riavviare il programma e controllare la correttezza dei dati ripristinati.**

Sede Operativa Nord Italia Via San Giorgio, 6 | 24122 Bergamo Tel 035 270 221 | Fax 035 228 1092 bergamo@nica.it

R.I. / C.F. n. 05669600636 P.IVA n. 02732221219 R.F.A. n. NA-453994 Capitale Sociale € 60.000,00 € i.v.